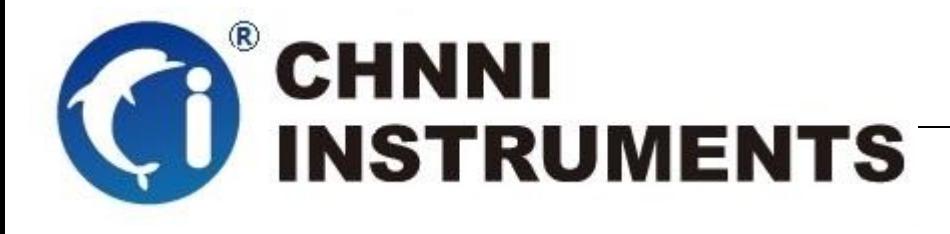

**PXI -6793 8** 通道同步模拟量输入 **204.8kS/s/CH 24** 位精度 支持 **IEPE** 供电

同步高精度数据采集卡

用户手册

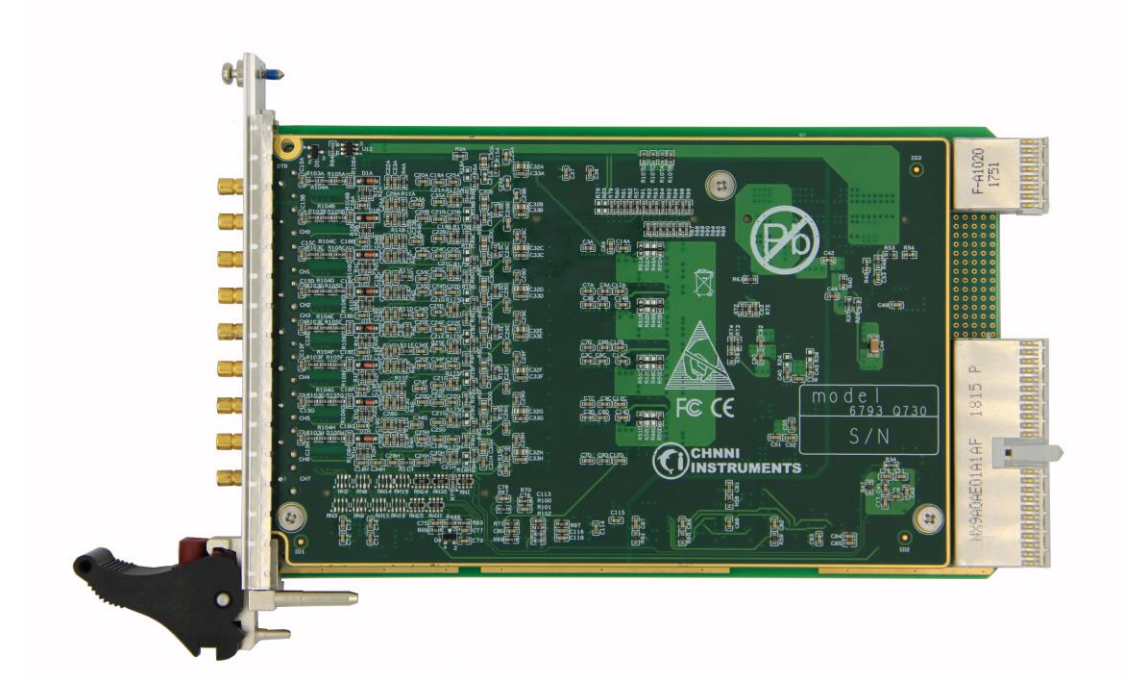

版本号:Q7-30-00

修订日期**:** 2019-2-10

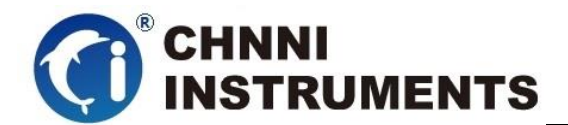

#### 国控精仪(北京)科技有限公司

#### **2019** 版权所有

 本软件文档及相关套件均属国控精仪(北京)科技有限公司所 有,包含专利信息,其知识产权受国家法律保护,除非本公司书面授 权许可,其他公司、组织不得非法使用和拷贝。

为提高产品的性能、可靠性,本文档中的信息如有完善或修改, 恕不另行通知,客户可从公司网站下载或致电我们通过电子邮件索 取,制造商无需作成承诺和承担责任。客户使用产品和软件文档进行 设备调试和生产时,应进行可靠性、功能性等全面测试,方可进行整 体设备的运行或交付。

我们提供 7\*24 电话技术支持服务,及时解答客户问题。

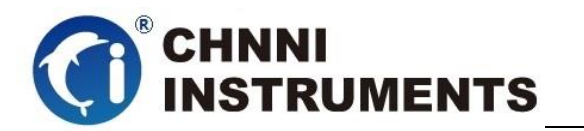

### 如何从国控精仪获得技术服务

我们将为客户提供满意全面的技术服务。 请您通过以下信息联系我们。

### 国控精仪公司信息

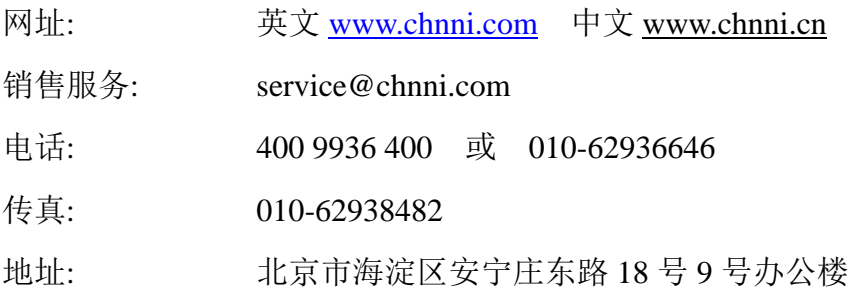

#### 请将您下列的信息通过邮件或传真发送给我们

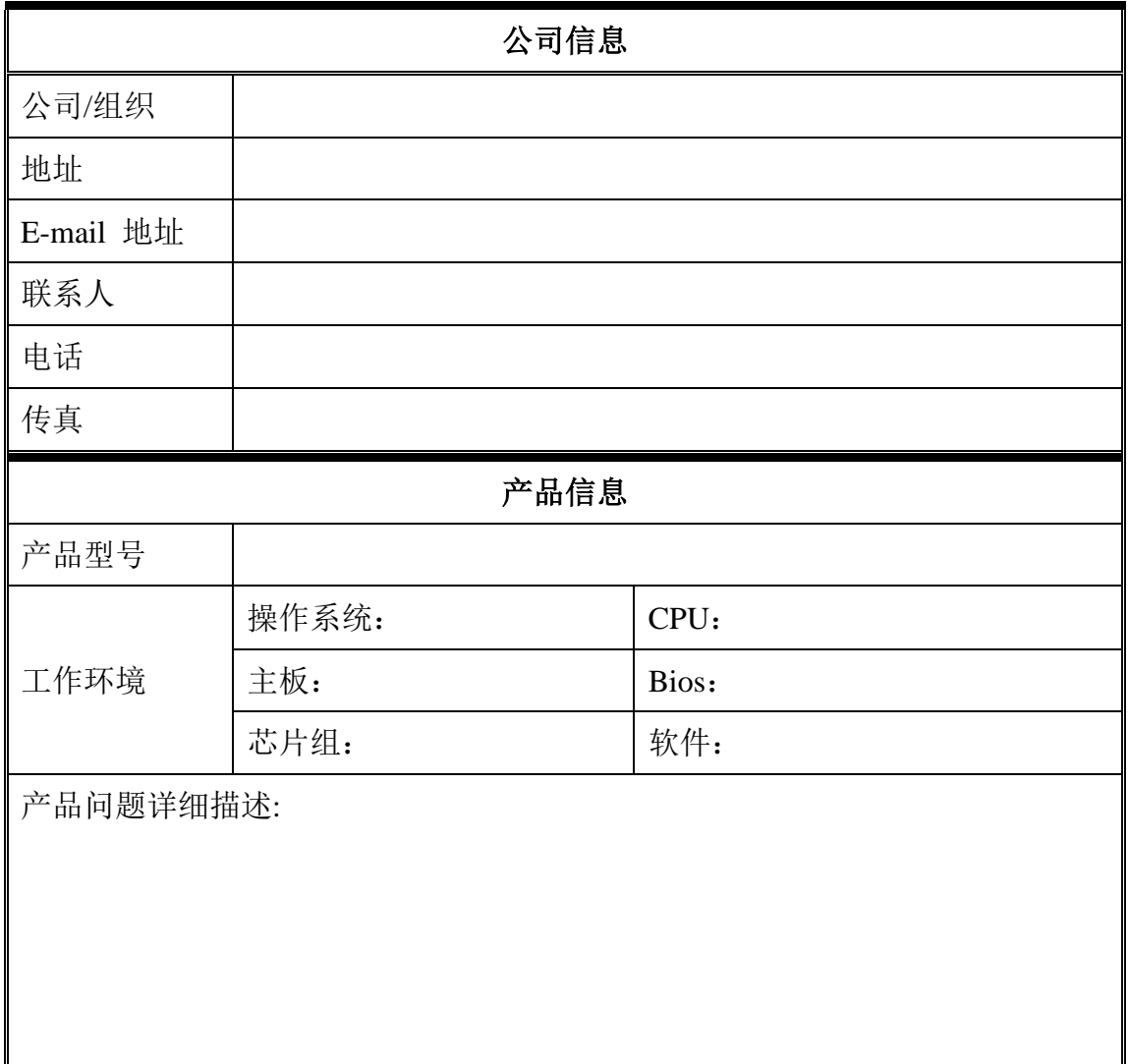

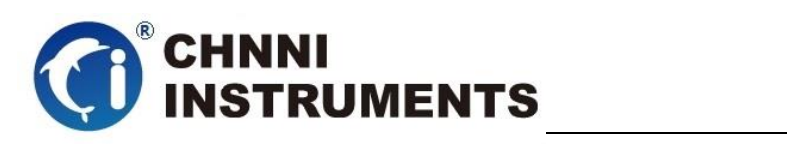

### 目录

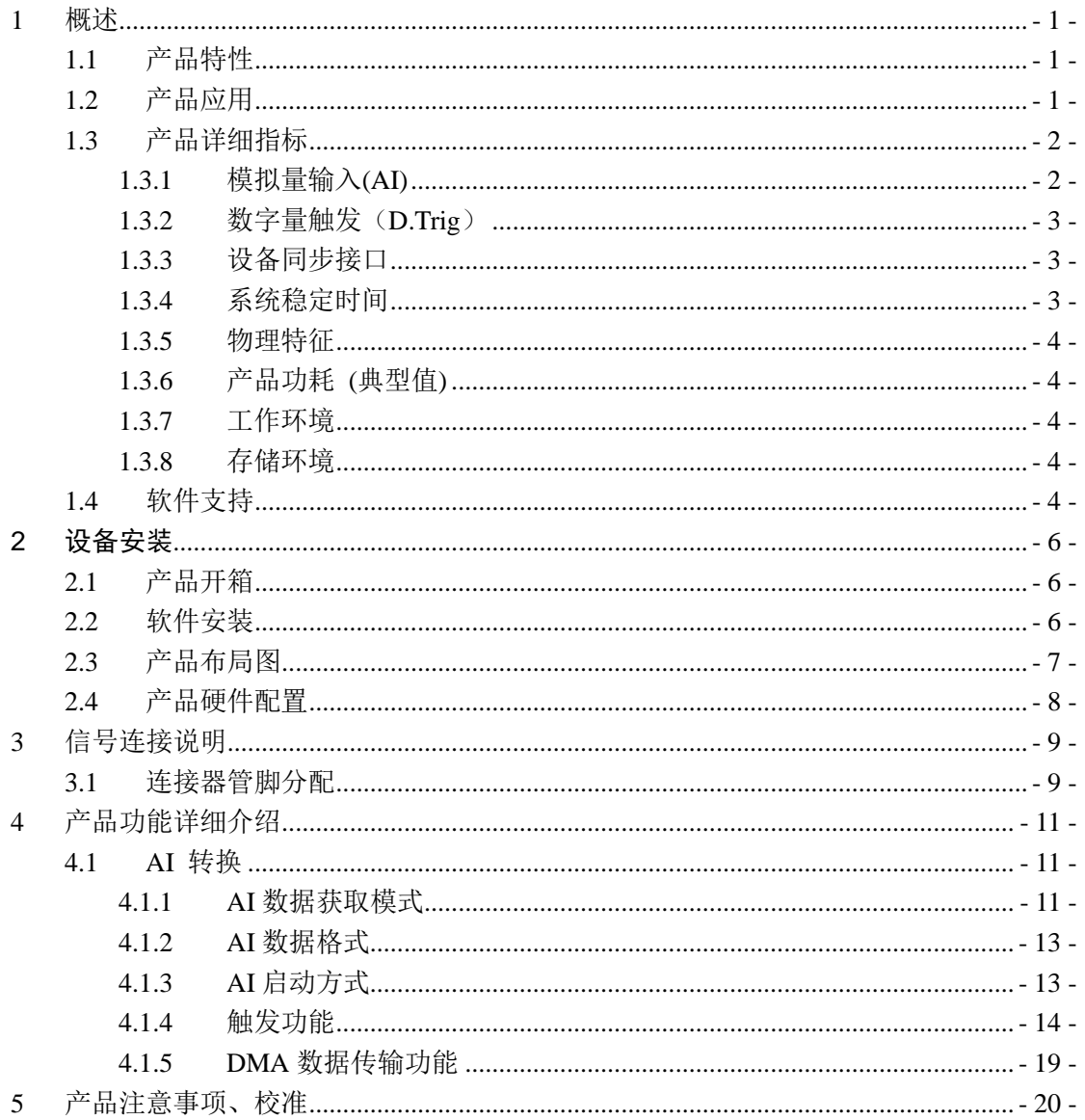

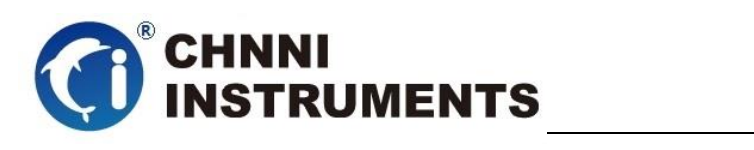

### 图目录

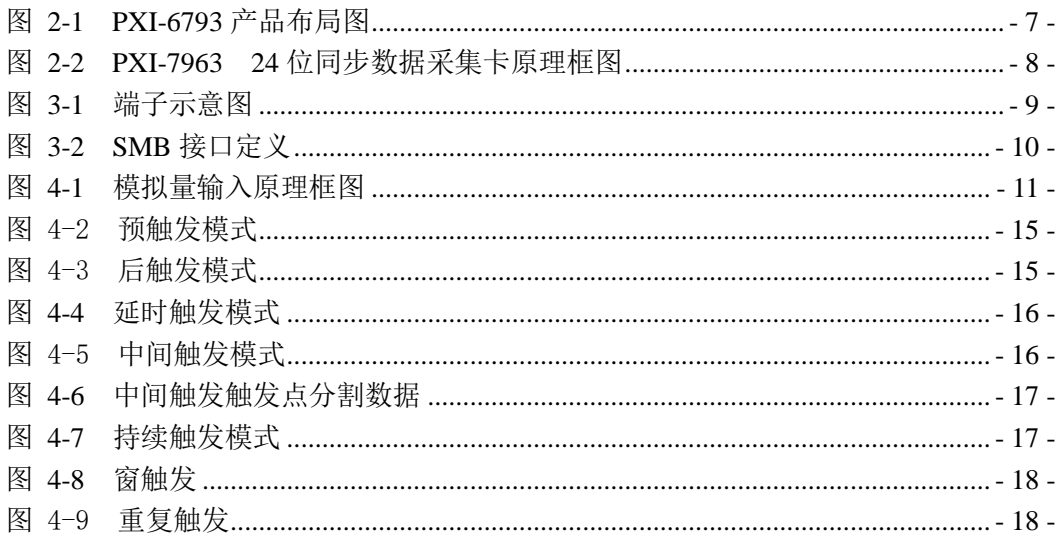

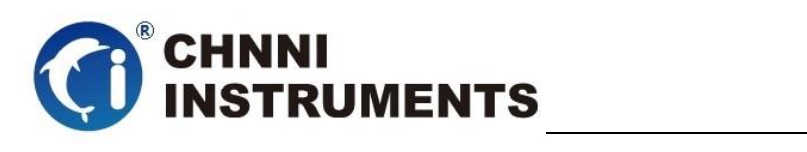

### 表目录

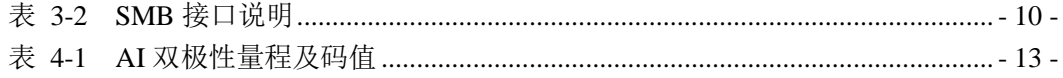

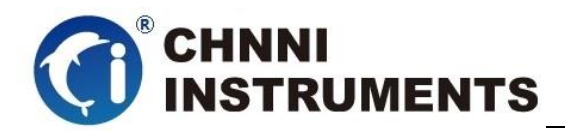

# <span id="page-6-0"></span>**1** 概述

PXI-6793 是基于 32 位 PCI 架构的高性能数据采集卡。该系列产品高性能、 高可靠性、高性价比,可广泛应用于实时信号处理、信号分析、医疗设备、过程 控制等项目。该采集卡不但可以直接进行电量信号采集,还可以提供基于 IEPE (Integrated Electronics Piezoelectric, 集成电路压电式激励)的加速度、麦克风 等非电量的采集功能,最大程度地满足了声音与振动分析等领域的测试需要,同 时为遵循 IEEE1451.4 的 Class 1 标准的智能传感器提供了 TEDS(Transducer Electronic Data Sheet,传感器电子数据表)支持。

### <span id="page-6-1"></span>**1.1**产品特性

PXI-6793 高性能数据采集卡的产品特性。

- ◆ 32-bit PCI 总线
- ◆ 8 通道同步模拟量输入
- ◆ 24 位模拟量采样分辨率,;
- ◆ 204.8KS/s 单通道最高采样频率
- ◆ ±10V、±5V ±2 ±1 模拟量采集量程
- ◆ 支持 IEPE 供电
- ◆ 64K 模拟量采集 FIFO
- ◆ AI 数据传输模式: 驱动自动数据更新、 DMA
- 提供 2 种 AI 触发源:软件触发、外部数字量触发、
- 提供 4 种 AI 触发模式:中间触发、后触发、延时触发、窗触发
- ◆ AI 自动校准

### <span id="page-6-2"></span>**1.2**产品应用

- 瞬变信号测量
- 电缆测试

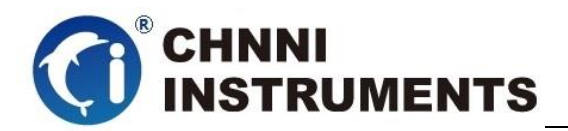

- ◆ 汽车测试
- 实验室测量
- ◆ 医疗设备
- ◆ 过程控制

## <span id="page-7-0"></span>**1.3**产品详细指标

### <span id="page-7-1"></span>**1.3.1** 模拟量输入**(AI)**

- ◆ 8 路同步模拟量输入
- ◆ AI 转换芯片:
	- AK539A 或类似芯片
- 产品调教转换频率:
	- 24 bits 分辨率
- 采样频率
	- ◆ 采样频率最高为 204.8 kS/s, 最低为 1 kS/s

#### ◆ AI 缓存大小:

- 64K 点先进先出存储器
- ◆ AI 程控量程:
	- 双极性:±10V, ±5V,±2,±1
- ◆ IEPE 恒流源

 $\div$  24V 4mA

- 最大共模电压出入范围: ±11V
- 过压保护:
	- ◆ 上电时: 持续保护范围±25V
	- 断电时:持续保护范围±15V
- 输入阻抗: 6MΩ/100pF
- ◆ 提供 2 种 AI 触发源:
- 软件触发、外部模拟量触发、
- ◆ 提供 3 种 AI 触发模式:

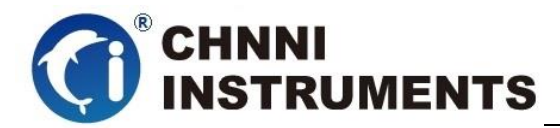

- 中间触发、后触发、延时触发
- ◆ AI 数据传输模式:
- 驱动自动数据更新,驱动内部自动选择最优方式,无需客户选择
- $\Diamond$  DMA, with scatter/gather
- 输入耦合: 直流耦合
- 零点误差:
- 典型值±100uV
- 增益误差:
- 全量程的±0.004%

### <span id="page-8-0"></span>**1.3.2** 数字量触发(**D.Trig**)

- ◆ 电气标准: TTL/CMOS
- 触发方向: 上升沿或下降沿
- <span id="page-8-1"></span>◆ 脉冲宽度: 最小值 10ns

### **1.3.3** 设备同步接口

- ◆ PXI 背板总线
	- 板间同步触发信道
	- 板间时钟信道

### <span id="page-8-2"></span>**1.3.4** 系统稳定时间

- 建议预热时间:15 分钟
- 板载基准:
	- 基准电压:5.000V
	- 温漂系数: ±2ppm/°C
	- 长期稳定性:6ppm/1000 小时

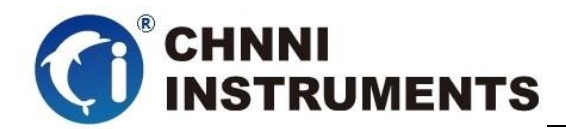

### <span id="page-9-0"></span>**1.3.5** 物理特征

- 产品尺寸:
	- $\div$  PXI-6793: 160mm \*100mm
- ◆ 信号连接器: SMB 插头

### <span id="page-9-1"></span>**1.3.6** 产品功耗 **(**典型值**)**

 $\div$  PXI-6793: +5VDC 2.15 A

### <span id="page-9-2"></span>**1.3.7** 工作环境

- **◇ 温度范围: 0 to 55 ℃**
- 相对湿度: 10% to 90%无凝结

### <span id="page-9-3"></span>**1.3.8** 存储环境

- 温度范围: -20 to 80°C
- 相对湿度: 5% to 95%无凝结

### <span id="page-9-4"></span>**1.4**软件支持

国控精仪提供了通用的软件驱动包,用户可以在多种基于 windows 的应 用软件下建立工程,通过我们提供的驱动程序(DLL)控制相应的硬件设备。 用户可以通过我们免费提供的演示程序,了解产品的驱动函数接口和软件控 制方法。

所有的软件内容均收录在国控精仪提供的光盘当中。所提供的各种语言 演示程序包含了工程级源代码,客户可以将相应的控制产品的程序段融合在

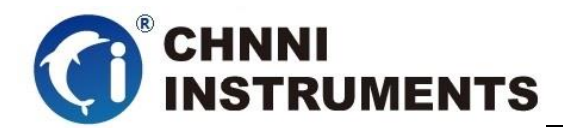

不同的应用工程当中,客户可轻松完成熟悉产品的过程。

### 函数库介绍

为方便客户编写自己的程序,我们提供了多种操作系统下的驱动库,包括 XP/Win7/Win8 等操作系统下的 32 位和 64 位驱动程序。客户使用我们产品开 发其他设备时,可以从光盘中提取驱动安装文件(\\6793 series\ Drivers)。

用户可以使用多种开发环境,例如 VC++、VB、Delphi、CVI、Labview、Matlab、 组态软件等等。使用光盘中相应产品的安装包进行 setup 之后,相应的演示程序也一同 安装完毕,用户可参考演示程序,熟悉驱动的使用方法。

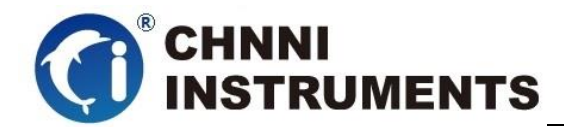

#### <span id="page-11-0"></span>**2** 设备安装

本章详细介绍如何进行驱动程序安装和设备识别,驱动安装过程中自动 配置 IRO 端口地址, 用户通过 DLL 动态连接库即可操作产品。

### <span id="page-11-1"></span>**2.1** 产品开箱

本产品包装箱内包括:

- ◆ PXI-6793 多功能能数据采集卡
- ◆ 软件光盘
- ◆ 接口配件包
- 合格证及保修卡

如果您的产品包装中缺少上述内容,请及时联系给您服务的经销商,部 分内容可以向公司总部索取。

PXI-6793 产品使用了部分对静电敏感的元器件,请不要直接用手触碰产 品上的 IC 元器件, 应佩戴接地良好防静电腕带, 通过产品挡片或线路板边缘 拿放产品,产品取出后应放置在防静电桌垫之上。

将产品插入机箱时,请注意查看机箱对应槽位及防呆接口的设置,检查 产品有无保护套,当插入有很大阻力时,切勿用力盲目插入!

#### <span id="page-11-2"></span>**2.2** 软件安装

用户可以在软件光盘中找到所购买产品的对应文件夹,其中包含如下内容:

- 驱动及应用程序安装包(setup 文件夹)
- **◆** 用户手册 (Manual 文件夹)
- ◆ 客户研发中需要使用的驱动文件(Drivers 文件夹)

#### 初次使用产品时,用户可参考如下步骤进行安装:

- 1) 关闭计算机,插入产品;
- 2) 启动计算机进入操作系统之后,系统会提示找到新硬件;
- 3) 忽略系统提示,直接执行光盘中相应产品文件夹下的 setup.exe 文件;
- 4) setup.exe 文件执行后,会将驱动及演示程序安装入用户计算机;

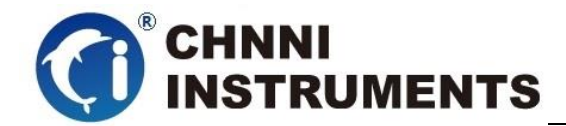

- 5) 同时将启动计算的硬件设备自动查找,系统硬件中将自动识别产品;
- 6) 此时完成了硬件安装过程,用户可以使用我们提供的软件进行产品操作;
- 7) 信号接入方法参考第三章中相关内容

 用户进行自主程序开发、发布时可以直接将 Drivers 文件夹中的文件拷贝, 在安装过程中装载至系统 inf 文件夹中, 完成对我方产品的安装过程。

<span id="page-12-0"></span>**2.3** 产品布局图

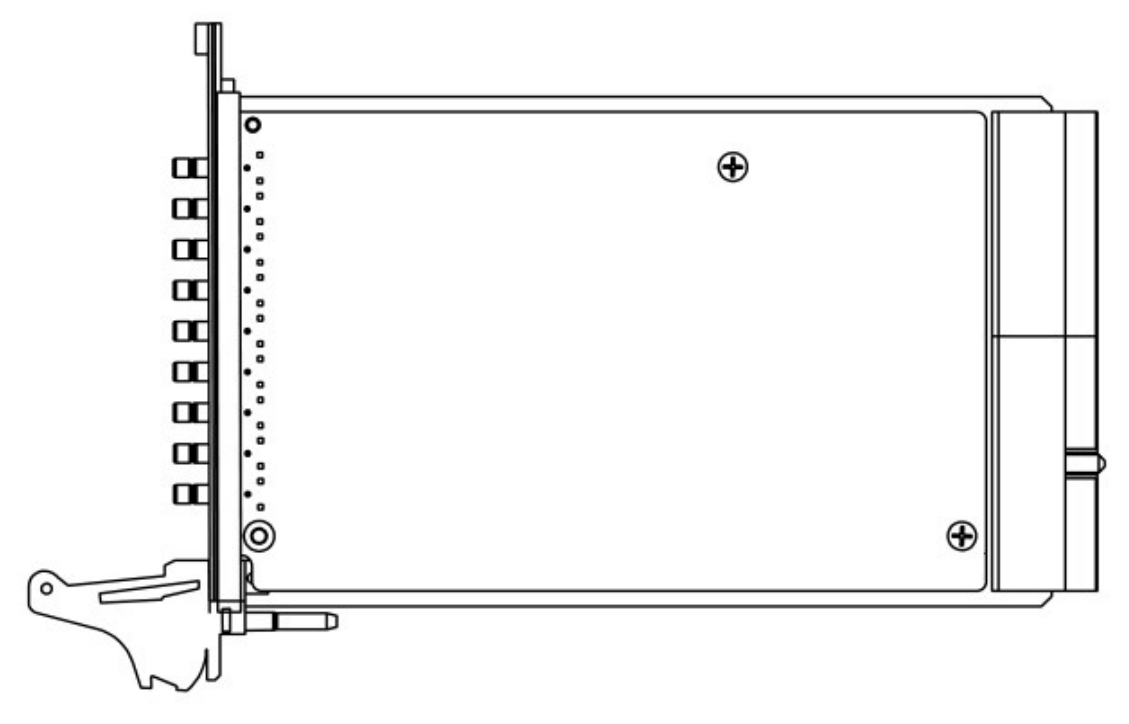

<span id="page-12-1"></span>图 2-1 PXI-6793 产品布局图

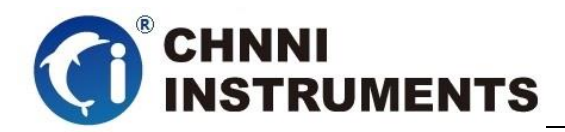

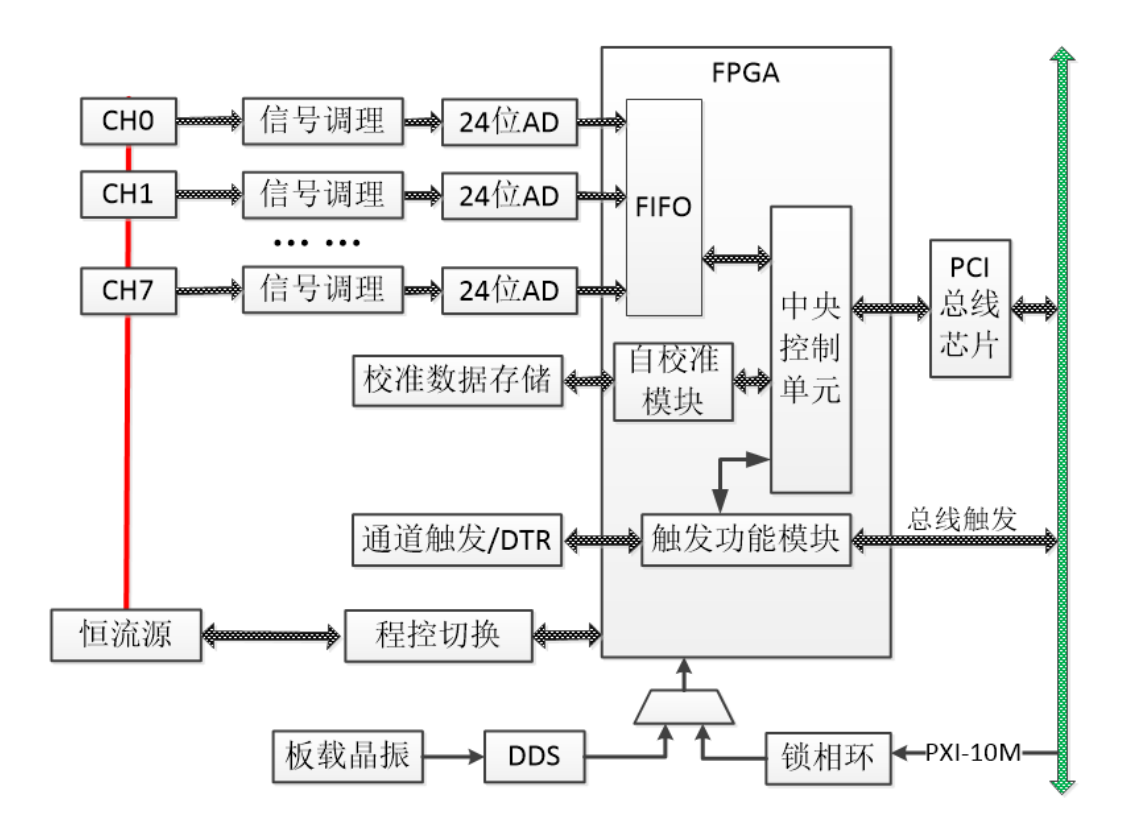

图 2-2 PXI-7963 24 位同步数据采集卡原理框图

### <span id="page-13-1"></span><span id="page-13-0"></span>**2.4** 产品硬件配置

- 产品可以直接使用软件逻辑地址进行多个产品分别控制;
- 产品带有硬件拨码开关,方便客户通过硬件地址对多个产品进行配置;
- PXI-6793 通过 PXI 总线的物理连接,完成系统间同步、触发等功能;

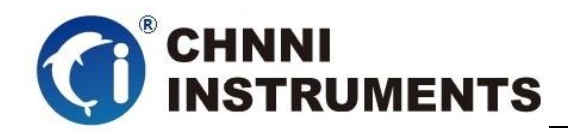

# <span id="page-14-0"></span>**3** 信号连接说明

本章主要介绍产品对外连接器和板间连接器的管脚定义和使用说明,并简 单介绍了如何同外部设备连接。

### <span id="page-14-1"></span>**3.1**连接器管脚分配

本系列产品统一使用了 SMB 连接器做为对外接口,AI 等功能均由该连接 器引出。

<span id="page-14-2"></span>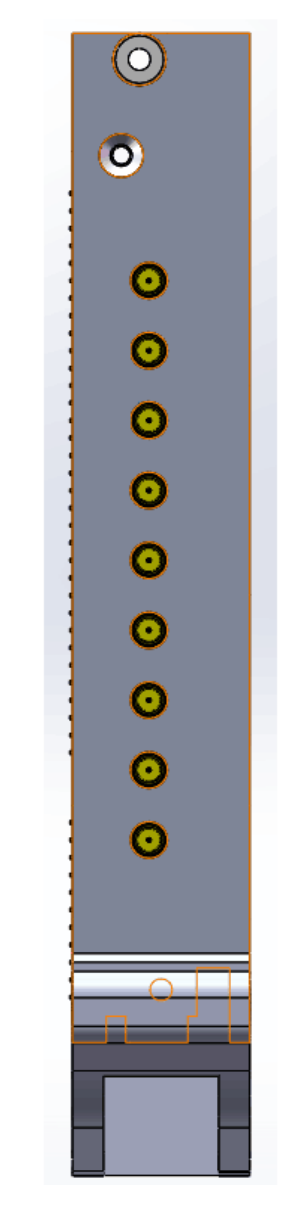

图 3-1 端子示意图

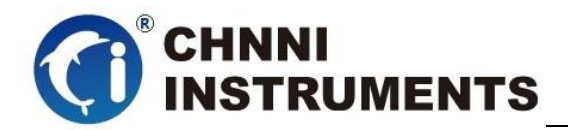

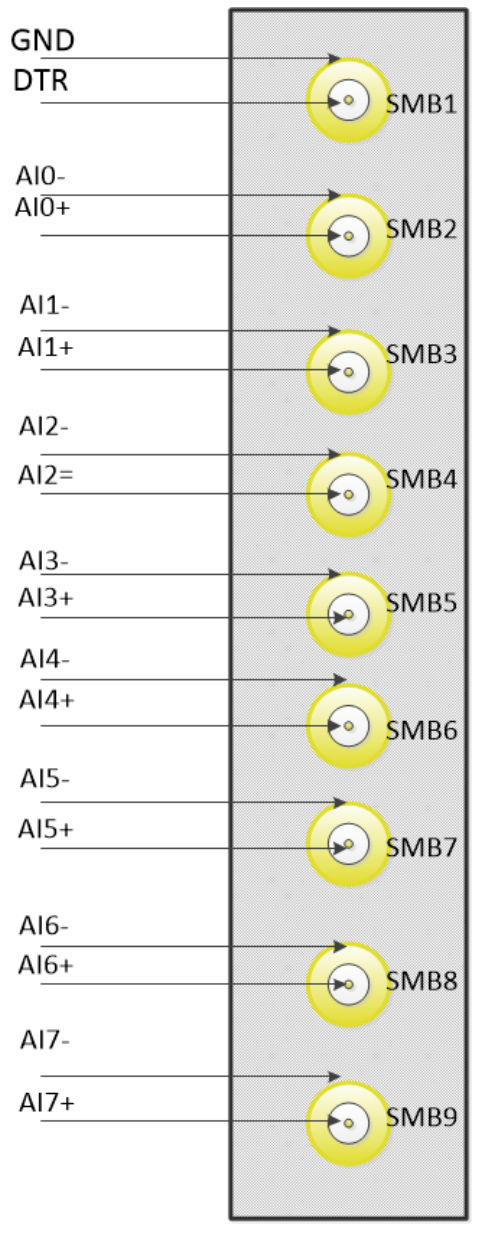

### 图 3-2 SMB 接口定义

<span id="page-15-0"></span>

| 管脚               | 信号名称              | 功能说明     | 补充说明  |
|------------------|-------------------|----------|-------|
| SMB1             | <b>DTR</b>        | 数字量外触发   |       |
| SMB <sub>2</sub> | $AI 0+; AI 0-$    | 第0路模拟量输入 |       |
| SMB <sub>3</sub> | AI $1+$ ; AI $1-$ | 第1路模拟量输入 | 模拟量输入 |
| SMB4             | $AI 2+: AI 2-$    | 第2路模拟量输入 |       |
| SMB <sub>5</sub> | $AI 3+ ; AI 3-$   | 第3路模拟量输入 |       |
| SMB <sub>6</sub> | $AI 4+; AI 5-$    | 第4路模拟量输入 |       |
| SMB7             | $AI 5+$ ; AI 5-   | 第5路模拟量输入 |       |
| SMB <sub>8</sub> | $AI 6+$ ; AI 6-   | 第6路模拟量输入 |       |
| SMB9             | $AI 7+ ; AI 7-$   | 第7路模拟量输入 |       |

<span id="page-15-1"></span>表 3-1 SMB 接口说明

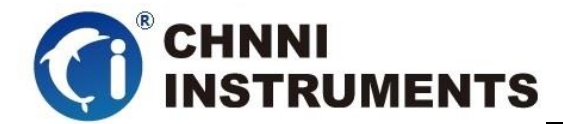

# <span id="page-16-0"></span>**4** 产品功能详细介绍

本章详细介绍产品相关的各种理论基础,包括 AI 模拟量采集、数字量触 发功能等,可以帮助用户熟悉产品功能、了解硬件操作。

PXI-6793 系列产品硬件功能是相同的,该系列产品模拟采集方式采用通 道同步方式采集, 提供数字量触发; 未提供数字量 IO 和模拟量输出功能。

### <span id="page-16-1"></span>**4.1 AI** 转换

PXI-6793 产品提供了 8 路同步模拟量输入功能,用户使用产品前,应了解 被测信号的电压范围、通道数量、单位时间需要的数据量等信息,按照表 3-1 中 的接线定义完成物理连接;

设定产品的量程、采样频率、启动方式等;

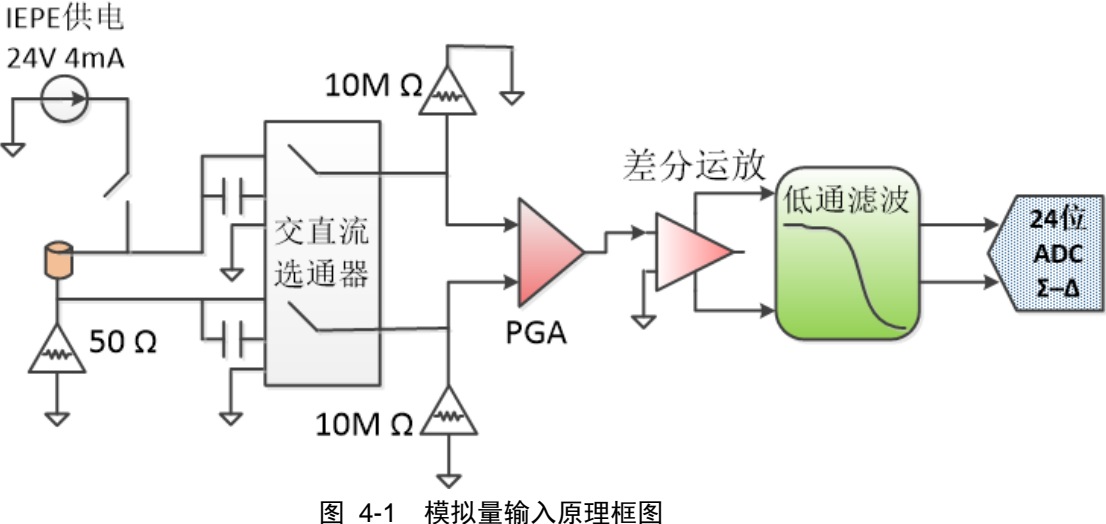

### <span id="page-16-3"></span><span id="page-16-2"></span>**4.1.1 AI** 数据获取模式

根据采集的数据量可分为三种模式:单次单点方式、单次定长采集方式、连 续采集方式。

单次单点方式: 执行一次 AI\_Read 函数, 每个通道返回一个数据。采集数据 只需设定通道和量程, 用户直接读取一个数据, AI Read 函数中的 numSampsPerChan 参数的大小可设定为 1; 每次执行 AI Read 函数每通道获得

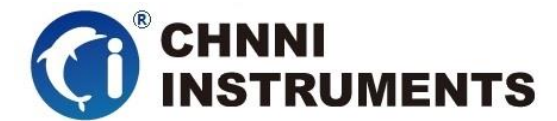

一个点。这时我们提供的最简单、返回速度最快的读数方式。 读数据流程:DeviceOpen→AI\_InitChan→AI\_Read→DeviceClose

单次定长采集方式: 执行一次 AI\_Read 函数, 每个通道返回一批设定量的数 据。执行 AI\_CfgTiming 函数,设定时钟源、采样频率、单次采集(sampleMode 参数)、采集长度(perChanGetSamples 参数)。AI\_Start 函数执行后,产品开始 工作,直至每通道均完成采集量(perChanGetSamples)后自动停止;AI\_Read 函 数中的 numSampsPerChan 参数的大小可设定为和 perChanGetSamples 相同。

读数据流程: DeviceOpen→AI\_InitChan →AI\_CfgTiming→AI\_Start→ AI\_Read→AI\_Stop→DeviceClose

连续采集方式: 反复执行 AI\_Read 函数, 每个通道不断连续返回数据。执行 AI\_CfgTiming 函数,设定时钟源、采样频率、连续采集(sampleMode 参数)、缓 冲区大小(perChanGetSamples 参数)。AI Start 函数执行后,产品开始工作; AI\_Read 函 数 中 的 numSampsPerChan 参 数 的 大 小 原 则 上 不 受 perChanGetSamples 大小限制。通过反复执行 AI\_Read 函数,获取连续的 AI 数 据。

读数据流程: DeviceOpen→ AI\_InitChan→ AI\_CfgTiming → AI\_Start → AI\_Read→AI\_Stop→DeviceClose

二级缓冲区=通道数 \* 单通道缓存点;单次定量采集模式下建议单通道缓存 点为 1k~1M, 连续采集模式下建议单通道缓冲点为 1k~10K, 驱动程序将按照用 户设定单通道缓存点和通道数在内存中建立二级缓冲区,启动采集后用户从二级 缓冲区中读取数据;

启动 AI 转换后, AI 数据首先进入 FIFO 板载存储器当中, 驱动程序自动将 AI 数据分批搬移至计算机中的驱动开设的二级缓存区(用户亦可选用 DMA 方 式), 用户需要的通道数据是独立存放在二级缓存区之中的, 可通过 AI Read 函 数,将数据取出并处理。

如果用户未及时处理二级缓存区中的数据,在数据存满二级缓存区后,驱动

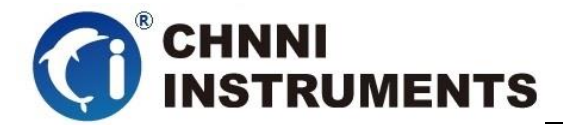

停止从 FIFO 中搬运数据, AI 转换会在板载 FIFO 存满后停止。

### <span id="page-18-0"></span>**4.1.2 AI** 数据格式

下面表 4-1 说明 PXI -6793 系列产品的量程、精度、电压对应十六进制码值

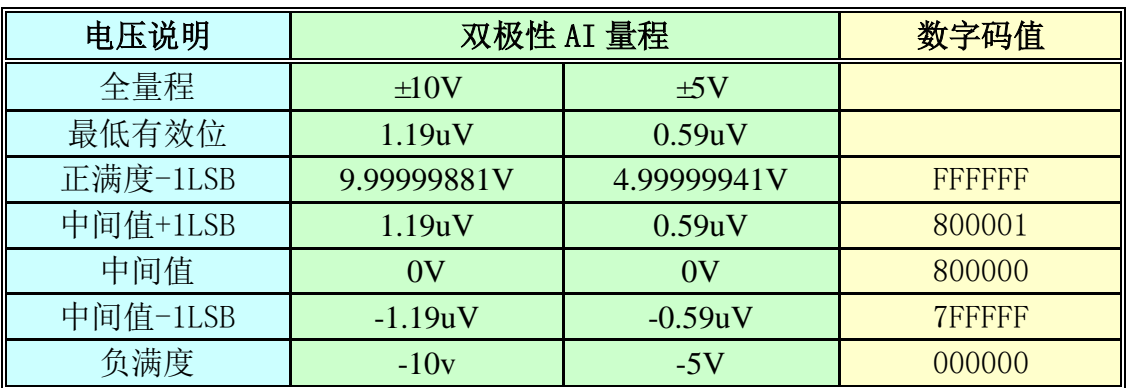

#### 表 4-1 AI 双极性量程及码值

### <span id="page-18-2"></span><span id="page-18-1"></span>**4.1.3 AI** 启动方式

PXI-6793 系列产品的 AI 启动方式可分为程序启动和外触发启动。

程序启动包括单点即时读取方式和软件后触发方式两种。

 外触发模式包括数字量外触发、总线同步触发等模式。不同触发源配合不同 触发模式,会产生不同的启动结果。详情会在 4.1.5 中详细介绍。

#### 软件单点即时读取方式

 这种方式是最简单的客户应用,客户不用设置相对复杂的采样频率、触发模 式等参数, 仅仅设置所需要的通道数量和量程, 直接执行 AI Read 函数, 则立 刻返回客户所设定通道的外接信号值,适合采集缓变信号。

#### 软件后触发方式

 这种方式可以按客户设定采样频率连续进行数据读取,客户获得的数据是连 续分批返回的,同一通道相邻数据点的采样间隔时间是严格按照客户设定的采样 频率执行的;软件后触发模式比单点即时读取方式复杂一些,客户需要额外设定

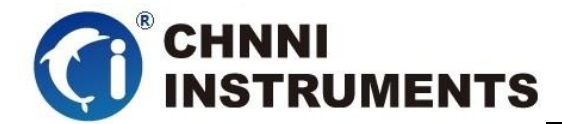

采样频率、软件后触发、用户缓冲区等,启动采集后要及时从驱动的二级缓冲区 中处理数据,处理效率应高于采集速度,否则产品将在 AI 数据填满可用缓冲区 之后停止转换。

#### <span id="page-19-0"></span>**4.1.4** 触发功能

我们产品最多可以提供 4 种 AI 触发源:软件触发、外部数字量触发、通道 自身触发、系统同步触发;提供 6 种 AI 触发模式:A 预触发、B 后触发、C 延时 触发、D 中间触发、E 持续触发、F 窗触发。根据各种产品不同配置,提供不同 触发设定。

软件触发可选用: B; 外部数字量触发可选用: A B C D E ;; 通道自身触发 可选用: A B C D E F: 系统同步触发: 开放 DSI 或 PXI 相关功能, 实现板间同 步。

#### 触发源介绍:

软件触发: 通过软件程序启动产品采集;

 外部数字量触发:通过 SMB 接口定义的 DTR 管脚接入外部 TTL 特性信号, 对该脉冲信号的上升沿、下降沿、高电平、低电平判识;

系统同步触发: 在DSI接口或PXI接口总线上, 使用AI Sample CLK、 AI Convert CLK、AI Trigger 等信号, 实现主从卡的同步。

#### 触发模式介绍

注意:此处举例使用数字量下降沿外触发,定长方式采集。本卡为同步产品, 本节中涉及到的 AI Convert CLK 图示, 客户可理解为单一时钟, 也就是一个 AI Convert CLK 时钟完成所有四个通道的一次模拟量转换;如果客户希望在后触发 或延时触发后,不间断采集,可以在设置 Read 函数时,设置 sampleMode 为连 续工作模式。

#### 预触发

用户需要在触发源事件到来之前采集一批数据,用户使用相关函数设定

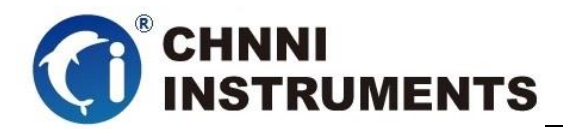

每通道总采样点数PerChanGetSamples和预采样点数PreSamples,预触发模式 下PerChanGetSamples和PreSamples数值相同。在预采样点数未达到设定值之 前,触发通道不会接受外触发信号,直至Scan Counter减计数完毕。如下图 所示: 数字量外触发,预触发模式, 预采样4个数据点。

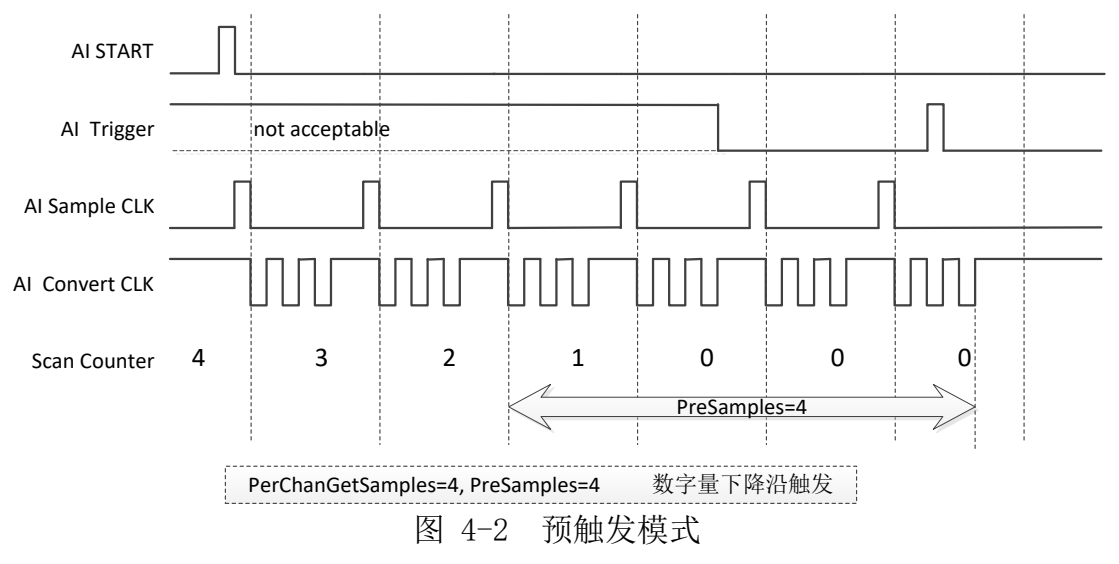

#### <span id="page-20-0"></span>后触发

 用户需要在触发源事件到来之后采集一批数据,用户使用相关函数设 定每通道总采样点数 PerChanGetSamples 和 PreSamples, PreSamples=0。 AI START AI Trigger AI Sample CLK  $\Box$  $\Box$  $\mathbb{L}$ AI Convert CLK Scan Counter  $\begin{array}{|c|c|c|c|c|}\n 4 & 4 & 3 & 2 & 1 & 0\n\end{array}$ PerChanGetSamples=4 PerChanGetSamples=4 数字量下降沿触发 图 4-3 后触发模式

#### <span id="page-20-1"></span>延时触发

用户需要在触发源事件到来之后再延迟一段时间后采集一批数据,用户 使用相关函数设定每通道总采样点数 PerChanGetSamples 和 PreSamples。此 时 PreSamples 设定为负值, 驱动根据 AI 转换频率计算出延时时间, 例如 PreSamples = -12, 采样频率为 10KHz, 则延时时间为: 8/10000 = 0.0012S=1.2mS

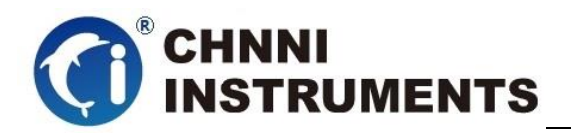

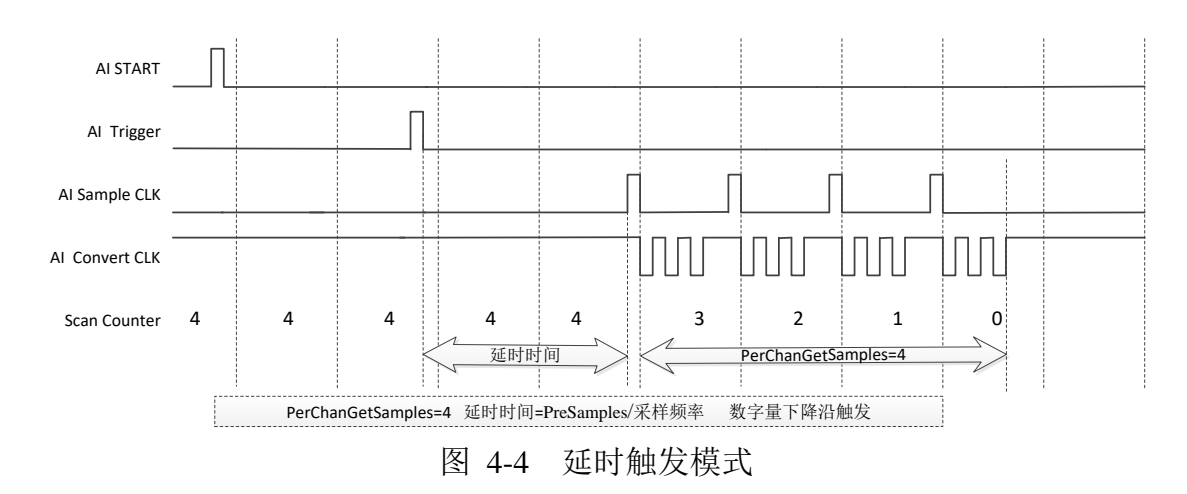

#### <span id="page-21-0"></span>中间触发模式

用户需要在触发源事件到来之前采集一批数据,在触发源事件到来之后 采集一批数据,用户使用相关函数设定每通道总采样点 PerChanGetSamples 和 PreSamples,触发点之后的数据 PostSamples = PerChanGetSamples –

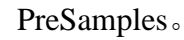

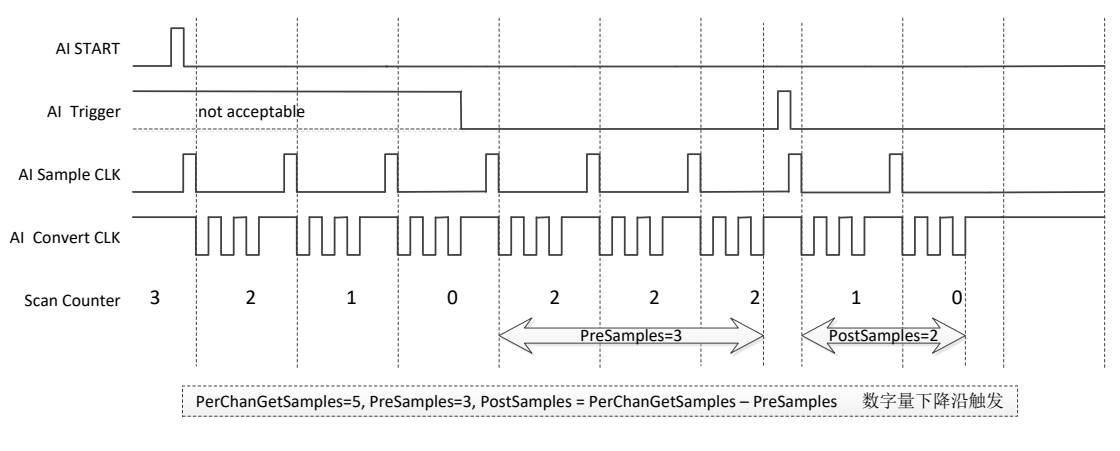

<span id="page-21-1"></span>图 4-5 中间触发模式

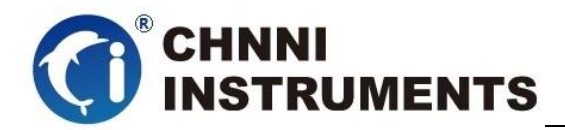

在中间触发模式下,如果触发源事件在通道模拟量转换期间到来,则该 点计入 PostSamples, 如下图所示 AI START AI Trigger not acceptable AI Sample CLK  $\Box$ AI Convert CLK Scan Counter  $\begin{array}{|c|c|c|c|c|c|}\n 3 & 3 & 3 & 2 & 1 & 0\n\end{array}$ PreSamples=3<br>
PerChanGetSamples=6, PreSamples=3, PostSamples = PerChanGetSamples – PreSamples 数字量下降沿触发

图 4-6 中间触发触发点分割数据

#### <span id="page-22-0"></span>持续触发模式

用户需要在触发源事件有效时采集数据(数字量触发管脚持续为高或低, 模拟量触发管脚电平持续高于阈值或持续低于阈值),建议客户使用在设置 函数时, 设置 sampleMode 为连续工作模式, 直至软件使用停止指令。此时 PerChanGetSamples 和 PreSamples,不用进行设置。

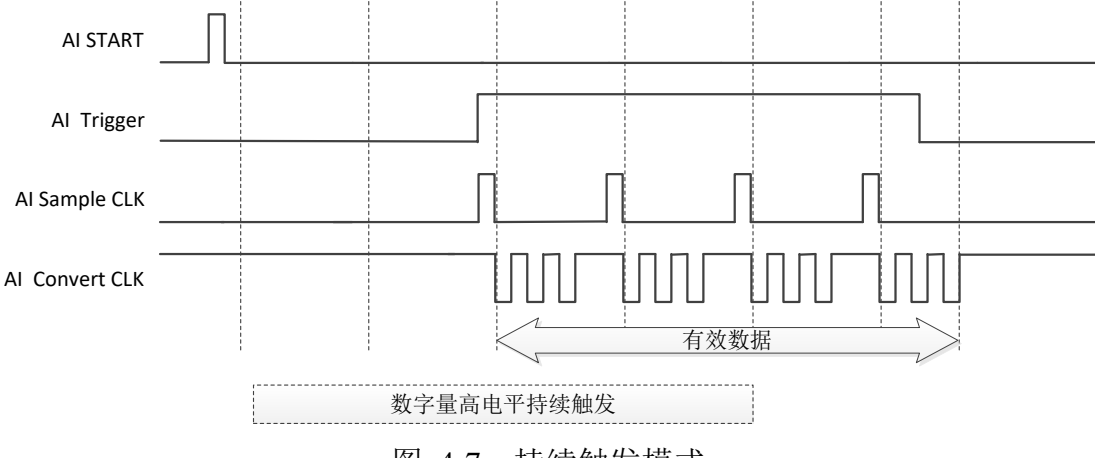

图 4-7 持续触发模式

#### <span id="page-22-1"></span>窗触发模式

用户设置窗触发时需要设定两个电压阈值,当电压在阈值范围之内或电 压在阈值范围之外时持续进行采集数据,建议客户使用在设置触发函数时,设置 sampleMode 为连续工作模式,直至软件使用停止指令。如下图所示,AI 工作进 程高为工作低为停止。在设置窗函数参数时,需要设置 TopValue 和 BottomValue

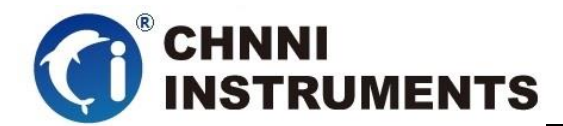

参数,用以划定触发窗范围;还需设置 InternalWin 参数, InternalWin=0 窗外触 发, InternalWin=1 窗内触发。

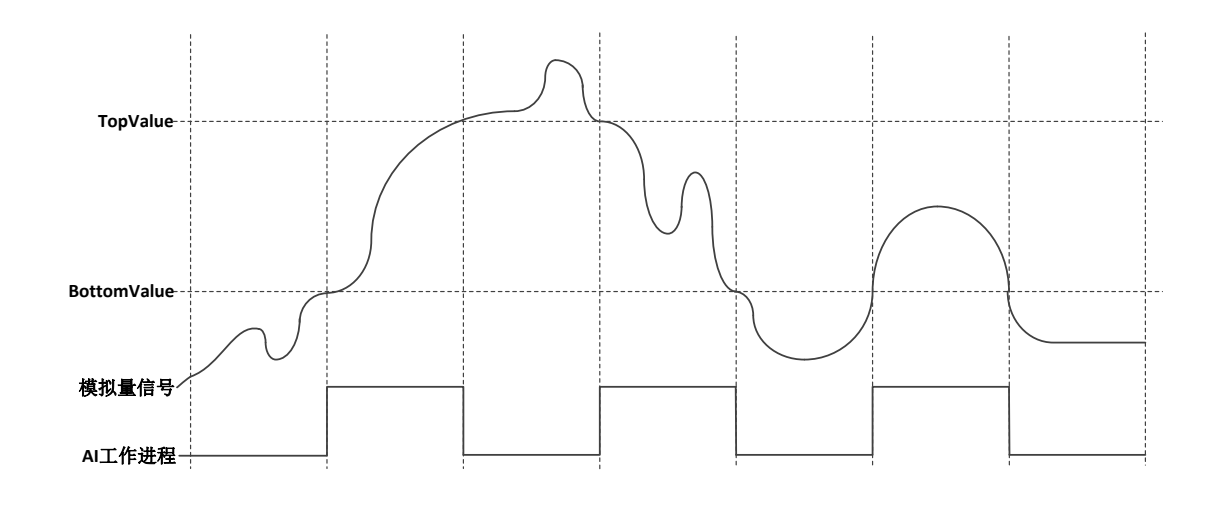

图 4-8 窗触发

#### <span id="page-23-0"></span>重复执行触发

用户需要在设置外触发且完成指定的采集动作后,产品自动进入下一次 外触发的等待状态中,这时需要设置 ReTrigger 函数中,ReTriggerNum 参数 如果设定为正数,表示可重复触发的次数;如果设定-1,表示会无限次恢复 接受外触发的等待状态,直至软件使用停止指令。如下图所示,ReTrigger=1.

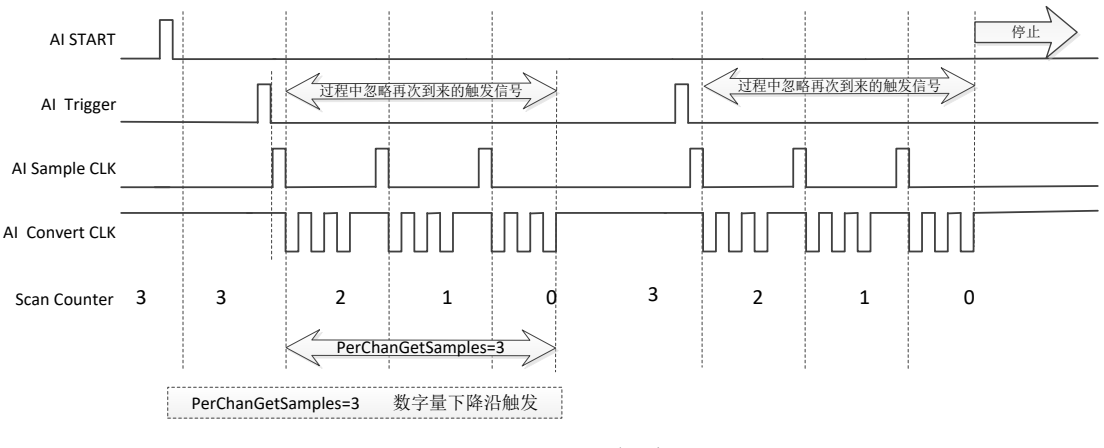

<span id="page-23-1"></span>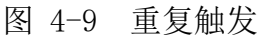

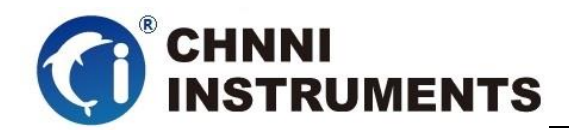

### <span id="page-24-0"></span>**4.1.5 DMA** 数据传输功能

为了充分利用总线的最大带宽,我们在数据传输过程中使用主 DMA 方式,整 个数据传输操作在 DMA 控制器的控制下进行,CPU 除了在数据传输开始和结束时 需要参与少量设定工作外,在传输过程中可以不占用 CPU 时间。

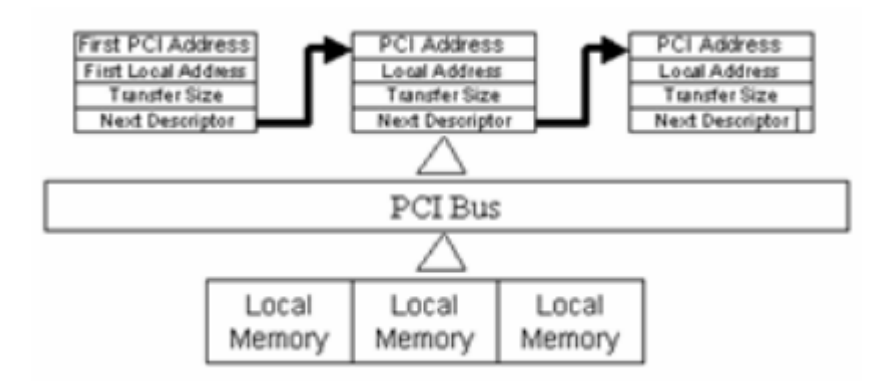

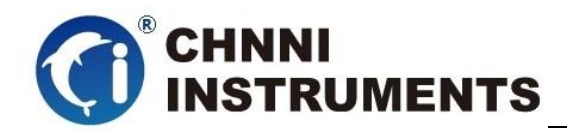

# <span id="page-25-0"></span>**5** 产品注意事项、校准

#### 注意事项

在公司售出的产品包装中,用户将会找到用户光盘、质保卡、合格证和产品板卡。 产品质保卡请用户务必妥善保存,当该产品出现问题需要维修时,请用户将产品质保卡 同产品一起,寄回本公司,请详细填写质保卡内容,方便我们能尽快的帮您解决问题。 在使用产品时,应注意不要用手去触摸产品正面的 IC 芯片,防止芯片受到静电的危害。

#### 本章主要介绍产品校准功能如何使用。

产品出厂时已经校准,只有当用户使用一段时间后,或者改变原来的量程设置时及 用户认为需要时才做校准。下面以±10V量程为例, 说明校准过程: (其他量程同理)

安装好该产品,打开主机电源,预热15分钟。

产品校准方式为自动多点校准,客户仅仅需要打开我们提供的测试程序,打开测试 界面点击校准即可